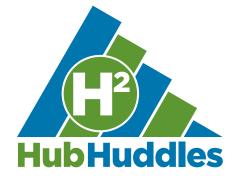

# How to Change Notifications and Subscriptions on the SELN Hub

## What are Notifications?

Notifications are email updates about new activity on the Hub.

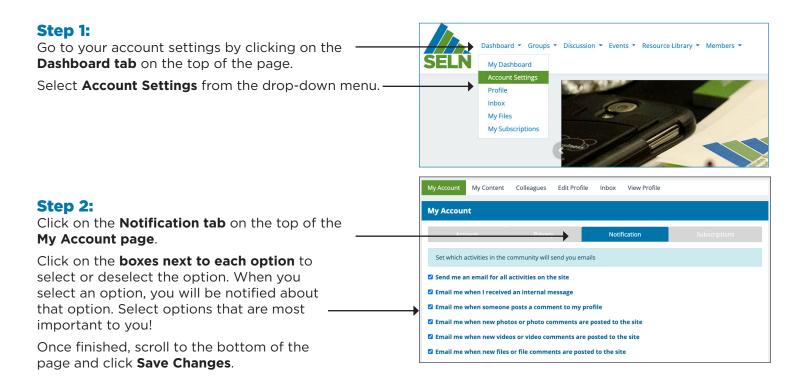

### To stay up to date on important discussions and resources, we suggest selecting the following Notifications:

- When you receive an internal message
- When you are invited or activities happen in a group space that you are a member of
- When someone posts a comment to your forum
- When someone mentions you

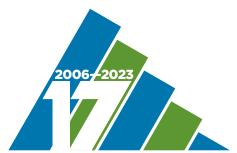

## State Employment Leadership Network

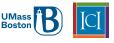

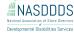

## What are Subscriptions?

Subscriptions allow you to choose how often you want to receive emails about specific areas of the Hub. For example, you can subscribe to **Forums** and receive notifications about the SELN Hub forums.

If you don't want to receive Notifications about a particular area, you can choose not to subscribe. For example, if you don't want to receive Notifications about blogs, you can choose not to subscribe to **Blogs**.

#### Step 1:

From the **Account Settings** screen (See Step 1 for Notifications) on the **My Accounts** page, click on the **Subscriptions tab** at the top of the page.

Select **how often** you would like to be notified about each type of activity. You can choose to be notified instantly, daily, weekly, or not at all (none).

Once finished, scroll to the bottom of the page and click **Save Changes**.

| My Account         |         |              |               |      |
|--------------------|---------|--------------|---------------|------|
| Account            | Privacy | Nutification | Subscriptions |      |
| Forums             | Instant | Daily        | Weekly        | None |
| Request a resource | 0       | 0            | ۲             | С    |
| Policy             | 0       | 0            | ۲             | C    |
| Practice           | 0       | 0            | ۲             | 0    |
| Hub Help           | 0       | 0            | ۲             | 0    |
| Member News        | 0       | 0            | ۲             | 0    |
| Blogs              | Instant | Daily        | Weekly        | None |
| The SELN Blog      | 0       | 0            | ۲             | 0    |
| Resources          | Instant | Daily        | Weekly        | None |
| Resources          | 0       | 0            | ۲             | 0    |
| Groups             |         |              |               |      |

To stay up to date on important discussions and resources, we suggest selecting the following Subscriptions:

- Under Forums, select Daily for Request a resource and Hub Help
- Under Blogs select Weekly for The SELN Blog
- Under Resources select Weekly for Resources

## Why are Notifications and Subscriptions settings important?

Notifications and Subscriptions settings can help you stay informed! We regularly post important and awesome happenings on the Hub. Make sure your Notifications and Subscription settings help you receive updates without overly cluttering your Inbox.

## How are Notifications different from Subscriptions?

Notifications - what new activities on the Hub you want to know about, and

**Subscriptions** - how often you want to know about them.

Adjusting settings for both are important.

To know what settings will work the best for you and your needs, experiment by selecting to receive all Notifications and select in your Subscriptions to receive them instantly. Then you can adjust the settings as you find which Notifications and Subscriptions are most important to you.

## **Group-specific Notifications and Subscriptions**

Each group space you join has its own Notification and Subscription settings that you can manage.

### Step 1:

Groups From the Account Settings screen (See Step Manage subscriptions for Data Users' Workgroup 1 for Notifications) on the My Accounts page, click on the **Subscriptions tab** at the top of Manage subscriptions for Monthly Network Meetings the page. Scroll down to the **Groups** section. Manage subscriptions for \*ARCHIVE\* 2016 Annual Meeting Manage subscriptions for Community Life Engagement Step 2: Manage subscriptions for \*ARCHIVE\* 2017 Annual Meeting Click on a joined group to see Subscriptions -Manage subscriptions for SELN 2018 Annual Meeting specific to that group. This will take you to the Group Settings page for the group you select. Manage subscriptions for SELN Annual Meeting 2019 Manage subscriptions for eLearning Course: Supporting a Vision for Employment

#### Step 3:

On the **Group Settings page** for the group you selected, select how often you want to be notified about each type of activity for this group.

Once finished, click Save.

#### Forums Settings Group Settings Notifications Subscript DAILY WEEK Monthly Network Meetings INSTANT DAILY WEEK Monthly Network Meetings RESOURCES COMMENTS INSTANT DAILY WEEK Resources

Message

Manage subscriptions for SELN Annual Meeting 2022

#### Step 4:

To manage group notifications, click on the **Notifications tab** under the **Group Settings** header. Click on the boxes next to each option to select or deselect the option. When you select an option, you will be notified about that option. Select options that are most important to you!

Once finished, click Save Changes.

To stay up to date on important discussions and resources, especially for the Monthly Network Meeting group, we suggest selecting the following Subscriptions:

### Subscriptions:

- Under **Blogs** select Weekly
- Under Forums select Daily

### Notifications:

- Notify me of new **Forum** posts or replies
- Notify me of new **Blog Posts** or comments
- Notify me of **Private Messages** from group members

Home Forums Members Files Events Blog **Group Settings** Notifications Subscriptions Send me an email for the following actions when there is new content Notify me of new Forum posts or replies Notify me of new Members Notify me of new Files or comments Notify me of new Events or comments Notify me of new Blog Posts or comments Notify me of Private Messages from group members Save changes

## More Support

Visit the **<u>Hub Help forum</u>** and **<u>Hub FAQ</u>** for more basic information.

Join a **<u>Hub Huddle</u>** for virtual walkthroughs and to ask questions.

Reach out to **amy.huppi@umb.edu** with any questions or support.